### Oracle<sup>®</sup> Hospitality OPERA Property Management Workstation Setup Guide Release 5.5.0.24+ E76452-04

May 2022

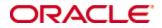

Copyright © 1987, 2022, Oracle and/or its affiliates. All rights reserved.

This software and related documentation are provided under a license agreement containing restrictions on use and disclosure and are protected by intellectual property laws. Except as expressly permitted in your license agreement or allowed by law, you may not use, copy, reproduce, translate, broadcast, modify, license, transmit, distribute, exhibit, perform, publish, or display any part, in any form, or by any means. Reverse engineering, disassembly, or decompilation of this software, unless required by law for interoperability, is prohibited.

The information contained herein is subject to change without notice and is not warranted to be error-free. If you find any errors, please report them to us in writing.

If this software or related documentation is delivered to the U.S. Government or anyone licensing it on behalf of the U.S. Government, then the following notice is applicable:

U.S. GOVERNMENT END USERS: Oracle programs, including any operating system, integrated software, any programs installed on the hardware, and/or documentation, delivered to U.S. Government end users are "commercial computer software" pursuant to the applicable Federal Acquisition Regulation and agency-specific supplemental regulations. As such, use, duplication, disclosure, modification, and adaptation of the programs, including any operating system, integrated software, any programs installed on the hardware, and/or documentation, shall be subject to license terms and license restrictions applicable to the programs. No other rights are granted to the U.S. Government.

This software or hardware is developed for general use in a variety of information management applications. It is not developed or intended for use in any inherently dangerous applications, including applications that may create a risk of personal injury. If you use this software or hardware in dangerous applications, then you shall be responsible to take all appropriate fail-safe, backup, redundancy, and other measures to ensure its safe use. Oracle Corporation and its affiliates disclaim any liability for any damages caused by use of this software or hardware in dangerous applications.

Oracle and Java are registered trademarks of Oracle and/or its affiliates. Other names may be trademarks of their respective owners.

Intel and Intel Xeon are trademarks or registered trademarks of Intel Corporation. All SPARC trademarks are used under license and are trademarks or registered trademarks of SPARC International, Inc. AMD, Opteron, the AMD logo, and the AMD Opteron logo are trademarks or registered trademarks of Advanced Micro Devices. UNIX is a registered trademark of The Open Group.

This software or hardware and documentation may provide access to or information about content, products, and services from third parties. Oracle Corporation and its affiliates are not responsible for and expressly disclaim all warranties of any kind with respect to third-party content, products, and services unless otherwise set forth in an applicable agreement between you and Oracle. Oracle Corporation and its affiliates will not be responsible for any loss, costs, or damages incurred due to your access to or use of third-party content, products, or services, except as set forth in an applicable agreement between you and Oracle.

# Contents

| P | reface                                                                                                    | 4  |
|---|----------------------------------------------------------------------------------------------------|----|
|   | Customer Support                                                                                                    | 4  |
|   | Documentation                                                                                                    | 4  |
|   | Revision History                                                                                                    | 4  |
| 1 | Workstation Operating System Requirement                                                                                   | 1  |
| 2 | Workstation Setup Utility                                                                                                  | 2  |
| 3 | Installing the Java Runtime Client                                                                                         | 3  |
| 4 | Setting Microsoft Edge with IE 11 Compatibility manually                                                                   | 7  |
|   | Prerequisites                                                                                                    | 7  |
|   | How to verify your Microsoft Windows operating system version                                                              | 7  |
|   | Microsoft Edge Chromium                                                                                                    | 10 |
|   | Microsoft Edge Administrative Template                                                                                     | 12 |
|   | Enterprise Mode Site List Manager                                                                                          | 18 |
|   | Configurations                                                                                                    | 21 |
|   | Popup Blocker setting for Reports Preview                                                                                  | 32 |
| 5 | Setting Adobe Acrobat Reader Preferences                                                                                   | 35 |
| 6 | Installing Client Side Applications                                                                                        | 36 |
|   | Installing OPERA Print Control                                                                                             | 36 |
|   | Installing Adobe Acrobat Reader                                                                                            | 36 |
|   | Installing Screen Painter                                                                                                  | 36 |
|   | Installing Oracle Business Intelligence Publisher                                                                          | 37 |
|   | Known Issues                                                                                                    | 37 |
|   | Issue: Opera Workstation Undefined or Keeps Prompting to Install<br>OperaPrintCtrl, Adobe Each Time Login Screen is opened | 37 |

## **Preface**

This document describes Workstation setup for Oracle Hospitality OPERA Property Management Version 5.5 and higher.

## **Customer Support**

To contact Oracle Customer Support, access My Oracle Support at the following URL: https://support.oracle.com

When contacting Customer Support, please provide the following:

- Product version and program/module name
- Functional and technical description of the problem (include business impact)
- Detailed step-by-step instructions to re-create
- Exact error message received and any associated log files
- Screen shots of each step you take

### **Documentation**

Oracle Hospitality product documentation is available on the Oracle Help Center at http://docs.oracle.com/en/industries/hospitality/

### **Revision History**

| Date        | Description of Change                             |
|-------------|---------------------------------------------------|
| June, 2016  | Initial publication.                              |
| July, 2016  | Minor updates.                                    |
| April, 2018 | • Updates to reflect current version information. |
| April 2022  | Updated IE compatibility sections                 |
| May 2022    | Updates for IE and acrobat support                |

# 1 Workstation Operating System Requirement

To run Oracle Hospitality OPERA Property Management Version 5.5 and higher, your workstation must use one of these operating systems:

- Windows 7 Professional Edition
- Windows 8 Professional Edition
- Windows 10 Professional Edition

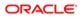

# 2 Workstation Setup Utility

The workstation setup utility is designed to simplify the configuration required to run OPERA 5 on Microsoft Edge with IE11 compatibility mode." Please see MOS article (Doc ID: 2869285.1) https://support.oracle.com/epmos/faces/DocumentDisplay?id=2869285.1

If you use the Workstation Setup Utility, skip over sections 3 and 4.

## **3** Installing the Java Runtime Client

1. Refer to the *OPERA 5 and OPERA Cloud Client and Server Compatibility Matrix* document on the Oracle Help Center at https://docs.oracle.com/en/industries/hospitality to find the required JRE version (for example, JRE 7 or JRE 8).

#### **OPERA 5 Matrix:**

https://docs.oracle.com/en/industries/hospitality/pdf/OPERA%205%20Client%20and%20Server%20Compatibility%20Matrix.pdf

#### **OPERA Cloud Matrix:**

https://docs.oracle.com/en/industries/hospitality/pdf/OPERA%20Cloud%20Client%2 0Compatibility%20Matrix.pdf

**Note:** While the latest update of a supported JRE is recommended, the specific versions of JRE used during QA of an OPERA patch can be found in the application release notes.

- 2. Log on to the workstation with a user account that has local administrator rights.
- 3. Download the required JRE version from one of these pages:
  - http://www.oracle.com/technetwork/java/javase/downloads/jre8downloads-2133155.html
  - http://www.oracle.com/technetwork/java/javase/archive-139210.html
- **4.** Next to **Windows x86 Offline**, click the link jre-xxxx-windows-i586.exe to begin the download.

Note: Only 32-bit versions of the JRE are supported with OPERA.

- 5. When asked if you want to run or save from download.oracle.com, click Run.
- 6. Click the Java icon on the taskbar.

| ORACLE    |                                                                                                    |
|-----------|----------------------------------------------------------------------------------------------------|
|           | Welcome to Java                                                                                                    |
|           | ides safe and secure access to the world of amazing Java<br>n business solutions to helpful utilities and entertainment, Jav<br>makes your internet experience come to life. |
|           | ersonal information is gathered as part of our install process<br><u>ck here</u> for more information on what we do collect.                                                 |
| Click Ins | tall to accept the license agreement and install Java now.                                                                                                    |

7. On the Java Setup - Welcome screen, click Install.

After the installation has completed, the **Java Setup - Uninstall out-of-date versions** screen appears.

| ORACIA                                                                                                    |                     |                  |        |               |
|----------------------------------------------------------------------------------------------------|---------------------|------------------|--------|---------------|
|                                                                                                    | Out-of-Date         | Java version     | s Dete | cted          |
| Your machine is at risk for serious security vuln<br>recommended that you promptly uninstall out-<br>see List of the Java Versions |                     |                  |        |               |
| Click 'Uninstall'                                                                                                    | to remove out-of    | date versions no | w      |               |
|                                                                                                    | talling out-of-date |                  |        | se some older |

- 8. Click Uninstall.
- **9.** Click the Microsoft Windows Start button.

| ₽ See    | more result | s  |   |
|----------|-------------|----|---|
| config   | gure java   |    | × |
|          | 6           | 66 | W |
| <u>.</u> |             |    |   |

- **10.** Click in the **Search programs and files** field, type configure java and then press **Enter**.
- 11. On the Java Control Panel screen, click the Security tab.

| Java Control Panel                                 |                                                                                |                                  |
|----------------------------------------------------|--------------------------------------------------------------------------------|----------------------------------|
| General Java Security Advar                        | ced                                                                            |                                  |
| C Enable Java content in the br                    | owser                                                                          |                                  |
| Security level for applications no                 | ot on the Exception Site list                                                  |                                  |
| Very High                                          |                                                                                |                                  |
|                                                    | tified by a certificate from a trusted au<br>an be verified as not revoked.    | thority are allowed to run,      |
| <ul> <li>High</li> </ul>                           |                                                                                |                                  |
|                                                    | I by a certificate from a trusted authori<br>e certificate cannot be verified. | ty are allowed to run, even if   |
| Exception Site List                                |                                                                                |                                  |
| Applications launched from the<br>prompts.         | ne sites listed below will be allowed to ru                                    | in after the appropriate securit |
| Click Edit Site List<br>to add items to this list. |                                                                                | Edit Site List                   |
|                                                    | Restore Security Prompts                                                       | Manage Certificates              |
|                                                    |                                                                                |                                  |
|                                                    | ox                                                                             | Cancel Acoly                     |

12. Click Edit Site List....

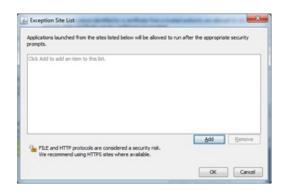

13. On the Exception Site List screen, click Add.

|                                                                                                    | Location |  |
|----------------------------------------------------------------------------------------------------|----------|--|
| [https://www.example.com/dr/ or https://www.example.com/app.html                                                                                                    |          |  |
|                                                                                                    |          |  |
|                                                                                                    |          |  |
|                                                                                                    |          |  |
| a utile finance quality routint to utile finance routine rout 40° your                                                                                                    |          |  |
| Exception Site List      Applications launched from the sites listed below will be allowed to run after the appropriate security prompts.      Location      Total and HTTP protocols are considered as security relat.      We recommend using HTTPs sites where available.      X Canodi      X Canodi      X C |          |  |
|                                                                                                    |          |  |

**14.** Click in the **Location** field, enter your OPERA application URL with http and then click **Add**.

For example, depending on your OPERA application version and hosted location, your URLs should look something like:

http://<yourOPERAURL>.microsdc.us

Or

http://<yourSSD>-prod-<yourENV>.hospitality.oracleindustry.com

**Note:** Do not enter a URL that includes 'OAM', also do not include any paths beyond the hostname that ends in .com.

**15.** Click in the **Location** field, enter your OPERA application URL with https http and then click **Add**.

For example, depending on your OPERA application version and hosted location, your URLs should look something like:

- https://<yourOPERAURL>.microsdc.us
   Or
- https://<yourSSD>-prod-<yourENV>.hospitality.oracleindustry.com

**Note:** Do not enter a URL that includes 'OAM', also do not include any paths beyond the hostname which ends in .com.

- **16.** On the Java Control Panel screen, select the Advanced tab.
- **17.** Ensure that the **Use TLS 1.2** check box is checked. If not, select it. **Note:** Older releases of OPERA 5 may also require SSLv3 or TLS1.0 to function.
- 18. Click Apply and then click OK.
- **19.** Close the browser, open it again, and log into OPERA.

# 4 Setting Microsoft Edge with IE 11 Compatibility manually

Oracle Hospitality OPERA 5 is compatible when Microsoft Edge (based on Chromium) is configured to use Internet Explorer (IE) 11 compatibility mode.

This following section explains the changes required to enable IE 11 Compatibility Mode in Microsoft Edge (based on Chromium).

**Note:** OPERA 5 is not compatible with Google Chrome, Mozilla Firefox, and other browsers.

### **Prerequisites**

The Windows version should match with one of the versions listed here: https://docs.microsoft.com/en-us/deployedge/edge-ie-mode

# How to verify your Microsoft Windows operating system version

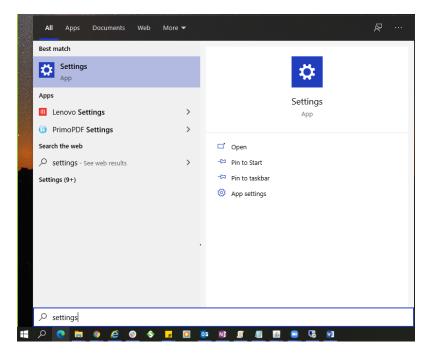

1. Go to Windows > Settings

2. Click on System

Setting Microsoft Edge with IE 11 Compatibility manually

| Settings |          |                                                    | Windows S                                         | ettin | as                                                            |            | _                                               | × |
|----------|----------|----------------------------------------------------|---------------------------------------------------|-------|---------------------------------------------------------------|------------|-------------------------------------------------|---|
|          |          |                                                    | Find a setting                                    |       | ۵                                                             |            |                                                 |   |
|          | 旦        | System<br>Display, sound, notifications,<br>power  | Devices<br>Bluetooth, printers, mouse             |       | Phone<br>Link your Android, iPhone                            |            | Network & Internet<br>Wi-Fi, airplane mode, VPN |   |
| I        | <b>F</b> | Personalization<br>Background, lock screen, colors | Apps<br>Uninstall, defaults, optional<br>features | 8     | Accounts<br>Your accounts, email, sync,<br>work, other people | <b>A</b> ≱ | Time & Language<br>Speech, region, date         |   |

### 3. Click on About and verify the Version under Windows Specifications

| ← Settings              |                                                                             | - 🗆 X                                          |
|-------------------------|-----------------------------------------------------------------------------|------------------------------------------------|
| û Home                  | About                                                                       |                                                |
| Find a setting $\rho$   | Your PC is monitored and protected.                                         | Related settings<br>BitLocker settings         |
| System                  | Virus & Threat Protection                                                   | System info                                    |
|                         | S Firewall & Network Protection                                             |                                                |
| 🖵 Display               | App & browser control                                                       |                                                |
|                         | Account protection                                                          | Have a question?                               |
| 句》 Sound                | Oevice security                                                             | Finding out how many cores my<br>processor has |
| Notifications & actions | See details in Windows Security                                             |                                                |
| J Focus assist          |                                                                             | Get help                                       |
| O Power & sleep         | Device specifications                                                       | Give feedback                                  |
|                         |                                                                             |                                                |
| 📼 Storage               | Device name wfivm05395                                                      |                                                |
| 다. Tablet mode          | Processor Intel Core Processor (Haswell, no TSX) 2.19 GHz (2<br>processors) |                                                |
| -6 lablet mode          | Installed RAM 16.0 GB                                                       |                                                |
| 目 Multitasking          | Device ID 7D6ACC23-42C5-4482-AF39-331D23E6ADB4                              |                                                |
|                         | Product ID 00329-00000-00003-AA303                                          |                                                |
| Projecting to this PC   | System type 64-bit operating system, x64-based processor                    |                                                |
| 9.0 c                   | Pen and touch Pen and touch support with 10 touch points                    |                                                |
| X Shared experiences    | Rename this PC                                                              |                                                |
| 🛱 Clipboard             |                                                                             |                                                |
|                         |                                                                             |                                                |
| ✓ Remote Desktop        | Windows specifications                                                      |                                                |
| O About                 | Windows specifications                                                      |                                                |
| - About                 | Edition Windows 10 Enterprise                                               |                                                |
|                         | Version 1903                                                                |                                                |
|                         | Installed on 9/28/2020                                                      |                                                |
|                         | OS build 18362.1139                                                         |                                                |
|                         | Change product key or upgrade your edition of Windows                       |                                                |

Enable Internet Explorer 11 in Windows Features

1. Go to Windows > Turn **Windows features** on or off

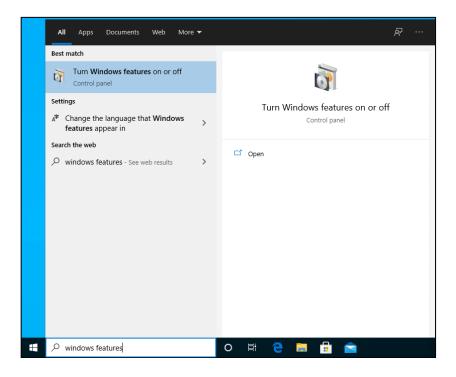

2. On the **Windows Features** popup screen, ensure that **Internet Explorer 11** checkbox is checked

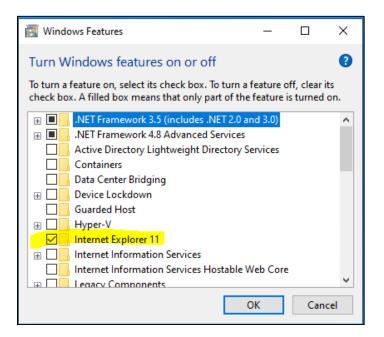

## **Microsoft Edge Chromium**

Download and Install Microsoft Edge Chromium

1. Click on the following URL to download Microsoft Edge

#### https://www.microsoft.com/en-us/edge

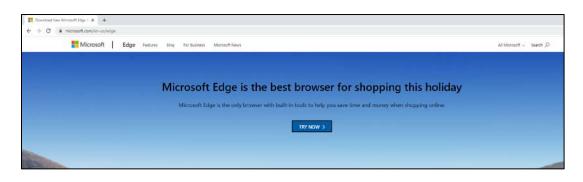

#### Click on "Try Now"

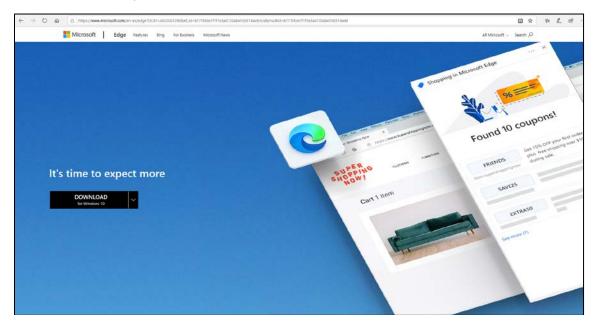

 Select DOWNLOAD for Windows 10 (Choose based on your machine Operating System),
 Popup window "Download the new Microsoft Edge" is displayed. Click on Accept and Download

| <b>Download the new Microsoft Edge</b><br>To install the new browser, you must be the PC administrator and might need                                                                                                    |
|----------------------------------------------------------------------------------------------------|
| download updates to your Windows 10 PC and restart it.                                                                                                    |
| MICROSOFT SOFTWARE LICENSE TERMS                                                                                                    |
| MICROSOFT EDGE                                                                                                    |
| After installation, these terms are also viewable in Microsoft Edge at edge://terms.                                                                                                    |
| Source code for portions of Microsoft Edge is available free of charge from https://thirdpartysource.microsoft.com under the third party open source license terms provided at http://aka.ms/thirdpartynotices and in Microsoft Edge at edge://credits after installation. Or to obtain this source code you may send a check or money order for US \$5.00, including the Edge version number, to: |
| Source Code Compliance Team<br>Microsoft Corporation<br>One Microsoft Way<br>Redmond, WA 98052                                                                                                    |
| USA<br>These license terms are an agreement between you and Microsoft                                                                                                    |
| Comparation (or one of its affiliates). They apply to this software published                                                                                                    |
| Privacy statem                                                                                                    |
| Choose install language                                                                                                    |
| English (US) ~ Accept and downloa                                                                                                    |

| What do you want to do with MicrosoftEdgeSetup.exe (1.7 MB)?<br>From: c2rsetup.officeapps.live.com | Run | Save | Cancel | × |
|----------------------------------------------------------------------------------------------------|-----|------|--------|---|
|                                                                                                    |     |      |        |   |

4. Navigate to the location where the Setup file is downloaded. Select the file and right click and then select Run as Administrator. Wait for the Setup to Complete

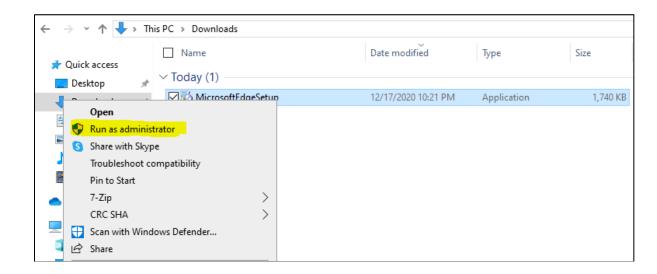

## **Microsoft Edge Administrative Template**

Download and Configure the Microsoft Edge Administrative template

1. Click on the following URL to download Microsoft Edge Administrative Template https://www.microsoft.com/enus/edge/business/download

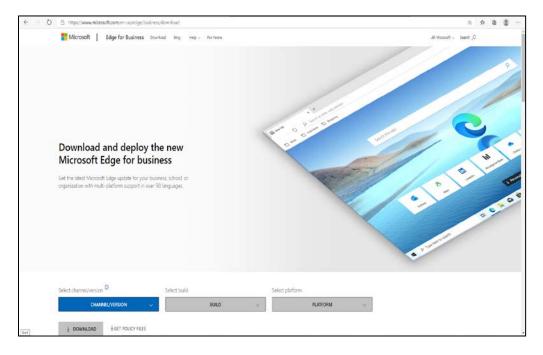

2. Select the below CHANNEL / VERSION :- Current and Supported

3. Build :- Latest (current latest 87.0.664.60)

| S  | elect build | ] |
|----|-------------|---|
|    | BUILD 🗸     |   |
|    | 87.0.664.60 |   |
|    | 87.0.664.57 |   |
| rl | 87.0.664.55 | - |
| e  | 87.0.664.52 |   |
| əl | 87.0.664.47 |   |
|    | 87.0.664.41 |   |

4. Platform :- Windows 64-bit

| Selec | t platform  |          |        |
|-------|-------------|----------|--------|
|       |             | PLATFORM | $\sim$ |
| Win   | dows 64-bit |          |        |
| Win   | dows 32-bit |          |        |
| 🧉 Win | dows arm64  |          |        |
| mac   | OS 64-bit   |          |        |

5. Select **GET POLICY FILES**, Download Microsoft Edge Policy File popup window is display

| Select channel/version <sup>©</sup>      | Select build |    | Select platform       |  |  |
|------------------------------------------|--------------|----|-----------------------|--|--|
| Stable 87 (Current and supported) $\sim$ | 87.0.664.60  | ×. | Windows 64-bit $\sim$ |  |  |
|                                          |              |    |                       |  |  |

6. Click on Accept and Download

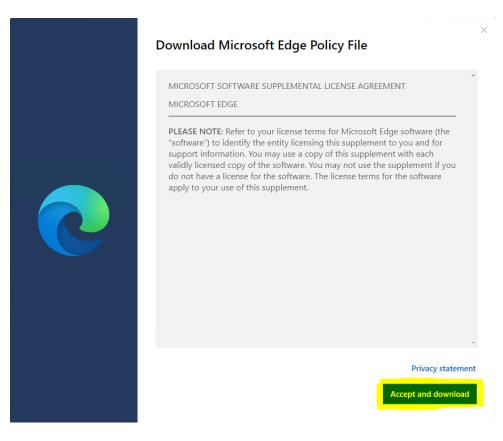

 Navigate to the download location and extract the Zip file (MicrosoftEdgePolicyTemplates.zip)

| 🔄 📙 🖛                                                                        |                     |         | Extract                        | Downloads                                                      |                  |          |
|------------------------------------------------------------------------------|---------------------|---------|--------------------------------|----------------------------------------------------------------|------------------|----------|
| File Home Share                                                              | View                | Comp    | ressed Folder Tools            |                                                                |                  |          |
| $\leftrightarrow$ $\rightarrow$ $\checkmark$ $\uparrow$ $\clubsuit$ > Thi    | is PC → Dov         | /nloads |                                |                                                                |                  |          |
| 🖈 Quick access                                                               | □ Name<br>∨ Today ( | 2) —    |                                | Date modified                                                  | Туре             | Size     |
| Desktop *                                                                    |                     |         | IgeSetup                       | 12/17/2020 10:21 PM                                            | Application      | 1,740 KB |
| · · · · · · · · ·                                                            |                     |         | gePolicyTemplates              | 12/17/2020 10:31 PM                                            | Compressed (zipp | 7,165 KB |
| Open<br>Open in new window<br>Share with Skype                               |                     |         |                                |                                                                |                  |          |
| Extract All                                                                  |                     |         |                                |                                                                |                  |          |
| 7-Zip                                                                        |                     | >       | Open archive                   |                                                                |                  |          |
| CRC SHA<br>Pin to Start                                                      |                     | ~       | Open archive<br>Extract files  |                                                                | >                |          |
| Scan for threats                                                             |                     |         | Extract Here                   |                                                                |                  |          |
|                                                                              |                     |         | Extract to "Micr               | osoftEdgePolicyTemplates\"                                     |                  |          |
| <ul> <li>Scan with Windows Defi</li> <li>Share</li> <li>Open with</li> </ul> | ender               |         | Test archive<br>Add to archive |                                                                |                  |          |
| Give access to                                                               |                     |         | Compress and e                 |                                                                |                  |          |
| Restore previous version                                                     | 15                  |         |                                | oftEdgePolicyTemplates.7z"<br>ficrosoftEdgePolicyTemplates.7z" | licmo hac        |          |
| Send to                                                                      | -                   |         |                                | ficrosoftEdgePolicyTemplates.zip                               |                  |          |
| Cut<br>Copy                                                                  |                     |         |                                |                                                                |                  | 1        |
| Create shortcut<br>Delete<br>Rename                                          |                     |         |                                |                                                                |                  |          |
| Properties                                                                   |                     |         |                                |                                                                |                  |          |

8. Once the file is extracted to local drive, Go to Windows and launch "Edit Group Policy".

| All Apps Documents Web                     | More 🔻 | <i>چ</i>          |
|--------------------------------------------|--------|-------------------|
| Best match                                 |        |                   |
| Edit group policy<br>Control panel         |        |                   |
| Search the web                             |        | Edit group policy |
| P Edit Group - See web results             | >      | Control panel     |
| , edit group policy                        | >      |                   |
| , edit group policy users                  | >      | 🖵 Open            |
| , P edit group policy command              | >      |                   |
| ,O edit group policy missing in<br>windows | >      |                   |
|                                            | >      |                   |
| , edit group policy xp                     | >      |                   |
| ,O edit group policy mmc                   | >      |                   |
| Settings                                   |        |                   |
| 8 Edit local users and groups              | >      |                   |
|                                            |        |                   |
|                                            |        |                   |
| P Edit Group policy                        |        | o 🛱 💽 👼 🖆         |

9. On Local Group Policy Editor Window, Navigate to Local Computer Policy > Computer Configuration. Select and do a Right Click on Administrative Templates, and then Select "Add / Remove Templates..."

| File Action View Help                                                                                                    |                                                                        |                            |                      |
|----------------------------------------------------------------------------------------------------|------------------------------------------------------------------------|----------------------------|----------------------|
| Local Computer Policy                                                                                                    | 🧾 Local C                                                              | omputer Policy             |                      |
| <ul> <li>Computer Configuration</li> <li>Software Settings</li> </ul>                                                                                                    | Select an iten                                                         | n to view its description. | Name                 |
| <ul> <li>Windows Settings</li> <li>Administrative Temple***</li> <li>User Configuration</li> <li>Software Settings</li> <li>Windows Settings</li> <li>Administrative Temple</li> </ul> | Add/Remove Templates<br>Filter On<br>Filter Options<br>Re-Apply Filter |                            | Normal Configuration |
|                                                                                                    | All Tasks                                                              | >                          |                      |
|                                                                                                    | Help                                                                   |                            |                      |

10. On the **Add/Remove Templates** popup window. Click on **Add** button.

| Add/Remove Templates      | ×             |
|---------------------------|---------------|
| Current Policy Templates: |               |
| Name                      | Size Modified |
|                           |               |
|                           |               |
|                           |               |
|                           |               |
|                           |               |
| Add Remove                | Close         |

11. On the Policy Templates file selection popup window browse to the location where **MicrosoftEdgePolicyTemplates** zip file has been extracted

| Policy Templates                                               |                              |                     |             |      |                       |       | ×      |
|----------------------------------------------------------------|------------------------------|---------------------|-------------|------|-----------------------|-------|--------|
| ← → ~ ↑ 🕹 > Th                                                 | is PC > Downloads >          |                     |             | ~ Ö  | Search Downloads      |       | ٩      |
| Organize 🔻 New fold                                            | er                           |                     |             |      |                       | •     | ?      |
| <ul> <li>Pictures * ^</li> <li>Music</li> </ul>                | □ Name<br>∽ Today (1)        | Date modified       | Туре        | Size |                       |       |        |
| <ul> <li>Videos</li> <li>OneDrive</li> </ul>                   | MicrosoftEdgePolicyTemplates | 12/17/2020 10:35 PM | File folder |      |                       |       |        |
| 💻 This PC 🧊 3D Objects                                         |                              |                     |             |      |                       |       |        |
| Desktop                                                        |                              |                     |             |      |                       |       |        |
| <ul> <li>Downloads</li> <li>Music</li> <li>Pictures</li> </ul> |                              |                     |             |      |                       |       |        |
| Videos                                                         |                              |                     |             |      |                       |       |        |
| 鹶 Network 🗸 🗸                                                  |                              |                     |             |      |                       |       |        |
| File n                                                         | ame:                         |                     |             | ~    | Policy Templates Open | Cance | ~<br>I |

Under MicrosoftEdgePolicyTemplates folder browse to windows > adm > en-US, and then select the file "msedge.adm" file and click on Open button.

Note: select the appropriate folder under "adm" based on the language you want to setup.

| Organize v New folder     Pictures     Music   Videos     OneDrive   This PC   3D Objects   Desktop   Documents   Videos   Pictures   Videos                                                                                                    | Policy Templates |              |             |                         |                       |                        |      |                 |   |       | ×      |
|----------------------------------------------------------------------------------------------------|------------------|--------------|-------------|-------------------------|-----------------------|------------------------|------|-----------------|---|-------|--------|
| <ul> <li>Pictures</li> <li>Name</li> <li>Date modified</li> <li>Type</li> <li>Size</li> <li>Music</li> <li>Videos</li> <li>OneDrive</li> <li>This PC</li> <li>3D Objects</li> <li>Desktop</li> <li>Documents</li> <li>Downloads</li> <li>Music</li> <li>Pictures</li> <li>Videos</li> <li>Local Disk (Ci)</li> </ul>                                                                                                    | · · · •          | → This PC →  | Downloads > | MicrosoftEdgePolicyTemp | lates > windows > adm | <mark>→ en-US</mark> ~ | Ō    | Search en-US    |   |       | P      |
| Name Date modified Type Size     Music   Videos     OneDrive   This PC   3D Objects   Desktop   Documents   Vomloads   Nusic   Pictures   Videos                                                                                                    | Organize 🔻 🛛 Nev | w folder     |             |                         |                       |                        |      | •               |   |       | ?      |
| Wideos       Insequeeum       Insequeeum       Inse | E Pictures       | * ^ 🗆 N      | lame        | ^                       | Date modified         | Туре                   | Size |                 |   |       |        |
| <ul> <li>OneDrive</li> <li>This PC</li> <li>30 Objects</li> <li>Desktop</li> <li>Documents</li> <li>Documents</li> <li>Domloads</li> <li>Music</li> <li>Pictures</li> <li>Videos</li> <li>Local Disk (C:)</li> </ul>                                                                                                    | -                |              | msedge.adm  |                         | 12/10/2020 4:45 AM    | ADM File               | - 1, | ,131 KB         |   |       |        |
| <ul> <li>This PC</li> <li>3D Objects</li> <li>Desktop</li> <li>Documents</li> <li>Downloads</li> <li>Music</li> <li>Fictures</li> <li>Videos</li> <li>Local Disk (C:)</li> </ul>                                                                                                    | Videos           |              |             |                         |                       |                        |      |                 |   |       |        |
| <ul> <li>3D Objects</li> <li>Desktop</li> <li>Documents</li> <li>Downloads</li> <li>Music</li> <li>Pictures</li> <li>Videos</li> <li>Local Disk (C:)</li> </ul>                                                                                                    | len OneDrive     |              |             |                         |                       |                        |      |                 |   |       |        |
| Desktop<br>Documents<br>Documents<br>Downloads<br>Music<br>Pictures<br>Videos<br>Local Disk (C:)                                                                                                    | 💻 This PC        |              |             |                         |                       |                        |      |                 |   |       |        |
| <ul> <li>Documents</li> <li>Downloads</li> <li>Music</li> <li>Pictures</li> <li>Videos</li> <li>Local Disk (C:)</li> </ul>                                                                                                    | 🧊 3D Objects     |              |             |                         |                       |                        |      |                 |   |       |        |
| Downloads  Music  Pictures  Colors  Local Disk (C:)                                                                                                    | 📃 Desktop        |              |             |                         |                       |                        |      |                 |   |       |        |
| Music  Pictures  Videos  Local Disk (C:)                                                                                                    |                  |              |             |                         |                       |                        |      |                 |   |       |        |
| Pictures  Videos  Local Disk (C:)                                                                                                    | •                |              |             |                         |                       |                        |      |                 |   |       |        |
| Videos Local Disk (C:)                                                                                                    | •                |              |             |                         |                       |                        |      |                 |   |       |        |
| Local Disk (C:)                                                                                                    |                  |              |             |                         |                       |                        |      |                 |   |       |        |
|                                                                                                    | (Land)           |              |             |                         |                       |                        |      |                 |   |       |        |
|                                                                                                    |                  |              |             |                         |                       |                        |      |                 |   |       |        |
| Network v                                                                                                    |                  | _            |             |                         |                       |                        |      |                 |   |       | _      |
| File name: msedge.adm                                                                                                    |                  | File name: m | nsedge.adm  |                         |                       |                        | ~    | Policy Template | s |       | $\sim$ |
| Cancel                                                                                                    |                  |              |             |                         |                       |                        |      | Open            | C | ancel |        |

13. Let the file get loaded and click on the Close button

| Add/Remove Templates      |        |                | × |
|---------------------------|--------|----------------|---|
| Current Policy Templates: |        |                |   |
| Name                      | Size   | Modified       |   |
| 🗊 msedge                  | 1241KB | 12/10/2020 4:4 |   |
|                           |        |                |   |
|                           |        |                |   |
|                           |        |                |   |
|                           |        |                |   |
|                           |        |                |   |
| Add Remove                |        | Close          |   |

14. Expand Administrative Templates and verify that **Classic Administrative Templates (ADM)** is present.

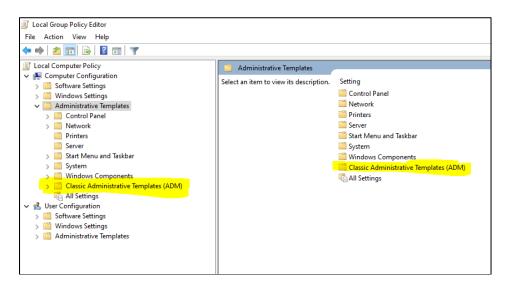

Setting Microsoft Edge with IE 11 Compatibility manually

### **Enterprise Mode Site List Manager**

Download and Install Enterprise Mode Site List Manager

1. Click on the following URL to download Enterprise Mode Site List Manager https://www.microsoft.com/en-us/download/details.aspx?id=49974 Download the Enterprise Mode Site List Manager (schema v.2)

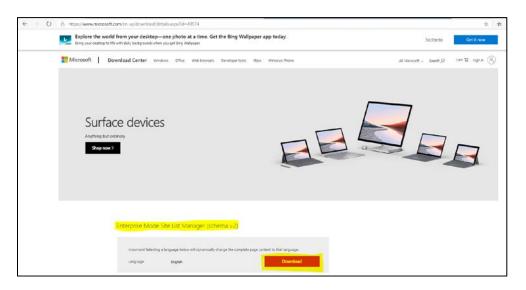

2. Navigate to the location where the .msi file has been downloaded. Install the **EMIESiteListManager.msi**, Enterprise Mode Site List Manger Setup window is displayed

| File Home SI       | hare     | View Application Tools       |                     |                   |          |
|--------------------|----------|------------------------------|---------------------|-------------------|----------|
| ← → ~ ↑ <b>↓</b> > | This     | PC → Downloads               |                     |                   |          |
| 🖈 Quick access     |          | Name                         | Date modified       | Туре              | Size     |
| 📃 Desktop          | *        | ∕ Today (4)                  |                     |                   |          |
| 👆 Downloads        | *        | 🚯 MicrosoftEdgeSetup         | 12/17/2020 10:21 PM | Application       | 1,740 KB |
| Documents          | *        | MicrosoftEdgePolicyTemplates | 12/17/2020 10:31 PM | Compressed (zipp  | 7,165 KB |
|                    |          | MicrosoftEdgePolicyTemplates | 12/17/2020 10:35 PM | File folder       |          |
| Pictures           | *        | Call EMIESitel int Manager   | 12/17/2020 10:49 PM | Windows Installer | 520 KB   |
| Install            |          |                              |                     |                   |          |
| Repair             |          |                              |                     |                   |          |
| Uninstall          |          |                              |                     |                   |          |
| Share with Skype   |          |                              |                     |                   |          |
| Troubleshoot com   | oatibili | ty                           |                     |                   |          |
| 7-Zip              |          | >                            |                     |                   |          |
| CRC SHA            |          | >                            |                     |                   |          |

3. Click on Next button

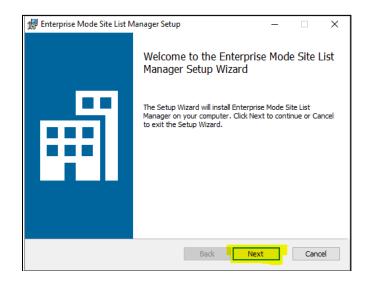

4. Select the Checkbox for End-User License Agreement and click on Next button

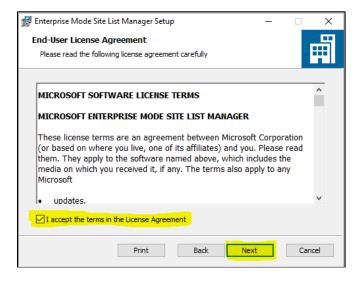

5. On the Destination Folder do not make any change and click in **Next** button

| 🕼 Enterprise Mode Site List Manager Setup                                | _       |     | ×   |
|--------------------------------------------------------------------------|---------|-----|-----|
| Destination Folder                                                       |         |     |     |
| Click Next to install to the default folder or click Change to choose ar | nother. |     |     |
| Install Enterprise Mode Site List Manager to:                            |         |     |     |
| C:\Program Files (x86)\Enterprise Mode Site List Manager\                |         |     | -   |
| Change                                                                   |         |     |     |
|                                                                          |         |     |     |
|                                                                          |         |     |     |
|                                                                          |         |     |     |
|                                                                          |         |     |     |
|                                                                          |         |     |     |
| Back Nex                                                                 | 2       | Can | cel |

6. On the Ready to Install Enterprise Mode Site List Manager window click on the Install button

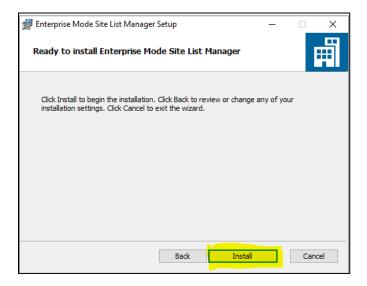

7. Click on Finish button

| 🔀 Enterprise Mode Site List M | lanager Setup                                    | -          |         | ×   |
|-------------------------------|--------------------------------------------------|------------|---------|-----|
|                               | Completed the Enterprise<br>Manager Setup Wizard | e Mode     | Site Li | ist |
|                               | Click the Finish button to exit the Set          | tup Wizard | đ.      |     |
|                               | Back                                             | sh         | Cano    | el  |

## Configurations

This section will explain on how to add OPERA 5 Sites in Enterprise Mode Site List Manager and then configure the following settings in local Group Policy Editor.

- Configure the Enterprise Mode Site List
- Use the Enterprise Mode IE website list
- Configure the Enterprise Mode Site List
- Allow Microsoft Compatibility List
- Send all Intranet sites to Internet Explorer 11

Once the sites are added and the above mentioned settings are configured, the sites can then be launched from Microsoft Edge Chromium browser.

1. Navigate to Windows > Enterprise Mode Site List Manger

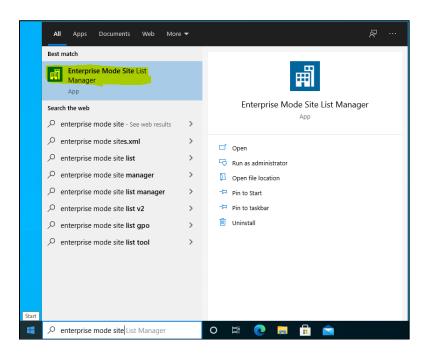

2. On the Enterprise Mode Site List Manger for v.2 schema popup window, click on the Add button

| 💼 Enterprise Mode Site List Ma     |                                                  | -         | × |
|------------------------------------|--------------------------------------------------|-----------|---|
| File Help <u>Configure IE mode</u> | Version:                                         |           |   |
| Search:                            | Version:<br>Created                              |           |   |
| URL                                | Open In Standalone IE Allow Redirect Compat Mode | 011.      |   |
|                                    | Notes a                                          | bout URL: |   |
|                                    |                                                  |           |   |
|                                    |                                                  |           |   |
|                                    |                                                  |           |   |
|                                    |                                                  |           |   |
|                                    |                                                  |           |   |
|                                    |                                                  |           |   |
|                                    |                                                  |           |   |
|                                    |                                                  |           |   |
|                                    |                                                  |           |   |
|                                    |                                                  |           |   |
|                                    |                                                  |           |   |
|                                    |                                                  |           |   |
| Add Edit                           | Delete                                           |           |   |

3. Add new Website window is displayed

| Add new website |                                | × |
|-----------------|--------------------------------|---|
| URL:            |                                |   |
| Open In: IE11   | Standalone IE: Allow Redirect: |   |
| Compat Mode:    | Default Mode ~                 |   |
| Notes about UR  | L:                             |   |
|                 |                                |   |
|                 |                                |   |
|                 |                                |   |
|                 | Save Cancel                    |   |

- 4. Provide below details for the site to be used in Compatibility mode
- URL
  - **NOTE :-** Make sure that no protocol is specified when adding the URL.
- Using a URL like **contoso.com**, will automatically applies both **http://contoso.com** and **https://contoso.com**.
- Open In :- IE11
- Standalone IE :- Unchecked
- Allow Redirect :- Checked
- Compat Mode :- Default Mode
- Notes about URL :- Provide some description for the URL (This step is optional)
- Click on the **Save** button.

| URL: wfopera5                   | launchpad12214.us.oracle.com       |
|---------------------------------|------------------------------------|
| Open In: IE11                   | Standalone IE: 🔲 Allow Redirect: 🔽 |
| Compat Mode:                    | Default Mode ~                     |
|                                 |                                    |
|                                 |                                    |
| Notes about UR<br>WFLP Cloud en |                                    |
|                                 |                                    |

5. On the Enterprise Mode Site List Manger for v.2 schema popup window, navigate to **File > Save to XML** 

|   |                                                                                                    |        | Enterprise Mode Site List Manag | er for v.2 s    | chema                  |                        |                        |                                             | _ | × |
|---|----------------------------------------------------------------------------------------------------|--------|---------------------------------|-----------------|------------------------|------------------------|------------------------|---------------------------------------------|---|---|
|   |                                                                                                    | File   | Help Configure IE mode          |                 |                        |                        |                        |                                             |   |   |
| Y | Validate URLs<br>Flag neutral sites<br>Clear list<br>Bulk add from file<br>Seave to YML<br>Import<br>Export<br>Exit | Ctrl+S | arch:                           | Open In<br>IE11 | Standalone IE<br>False | Allow Redirect<br>True | Compat Mode<br>Default | Version:<br>Created On:<br>Notes about URL: |   |   |
|   |                                                                                                    |        | Add Edit                        | Delete          |                        |                        |                        |                                             |   |   |

6. Navigate to a location where you want to save the Site List XML, and save the file.

Note: This XML file is used in configure the settings in "Use the Enterprise Mode IE website list".

So it is recommended you override the same existing saved XML file whenever you add new sites.

For Ex: if you save the file as "IEMode.xml", next time when you add a new site, see that you choose the same file.

| Save as                                 |         |                        |                      |                     |              |      |          |           | ×      |
|-----------------------------------------|---------|------------------------|----------------------|---------------------|--------------|------|----------|-----------|--------|
|                                         |         |                        |                      |                     |              |      |          |           | ~      |
| $\leftarrow \rightarrow \land \uparrow$ | > This  | ; PC → Local Disk (C:) | > Users > vispanwa > | Documents           |              | ~ Ū  | Search [ | Documents | Q      |
| Organize 👻 New                          | v folde | r                      |                      |                     |              |      |          |           | • ?    |
| Music                                   | ^       | Name                   | ^                    | Date modified       | Туре         | Size |          |           |        |
| Videos                                  |         | 🕑 IEMode               |                      | 12/17/2020 11:10 PM | XML Document |      | 1 KB     |           |        |
| OneDrive                                |         |                        |                      |                     |              |      |          |           |        |
| This PC                                 |         |                        |                      |                     |              |      |          |           |        |
| 3D Objects                              |         |                        |                      |                     |              |      |          |           |        |
| E. Desktop                              |         |                        |                      |                     |              |      |          |           |        |
| 🗎 Documents                             |         |                        |                      |                     |              |      |          |           |        |
| Downloads                               |         |                        |                      |                     |              |      |          |           |        |
| 👌 Music                                 |         |                        |                      |                     |              |      |          |           |        |
| Pictures                                |         |                        |                      |                     |              |      |          |           |        |
| 🔠 Videos                                |         |                        |                      |                     |              |      |          |           |        |
| 🏪 Local Disk (C:)                       |         |                        |                      |                     |              |      |          |           |        |
| -                                       | ~       |                        |                      |                     |              |      |          |           |        |
| File name:                              | IEMod   | e                      |                      |                     |              |      |          |           | ~      |
| Save as type:                           | XML Fi  | les (*.xml)            |                      |                     |              |      |          |           | ~      |
| ∧ Hide Folders                          |         |                        |                      |                     |              |      | Sa       | ive       | Cancel |

7. Now Edit the Group Policies, Go to Windows > Edit Group Policy

| All Apps Documents Web                 | More 👻 | چ                 |
|----------------------------------------|--------|-------------------|
| Best match                             |        |                   |
| Edit group policy<br>Control panel     |        |                   |
| Search the web                         |        | Edit group policy |
| P Edit Group - See web results         | >      | Control panel     |
| ,O edit group policy                   | >      |                   |
| , edit group policy users              | >      | 🖬 Open            |
| , edit group policy command            | >      |                   |
| P edit group policy missing in windows | >      |                   |
|                                        | >      |                   |
| , edit group policy xp                 | >      |                   |
| , edit group policy mmc                | >      |                   |
| Settings                               |        |                   |
| 8 Edit local users and groups          | >      |                   |
|                                        |        |                   |
|                                        |        |                   |
| P Edit Group policy                    |        | o 🖽 💽 🧮 🛱 🖻       |

 8 On Local Group Policy Editor window, navigate to Local Computer Policy > Computer Configuration > Administrative Templates > Classic Administrative Templates (ADM) > Microsoft Edge.
 Double click on Configure Internet Explorer integration

| Local Group Policy Editor                                                                                                    |                                                                                                    |                                                                                                    |                                                                                        |
|----------------------------------------------------------------------------------------------------|----------------------------------------------------------------------------------------------------|----------------------------------------------------------------------------------------------------|----------------------------------------------------------------------------------------|
| File Action View Help                                                                                                    |                                                                                                    |                                                                                                    |                                                                                        |
| 🗢 🔿   🚈   📑   📓 🖬   🍸                                                                                                    |                                                                                                    |                                                                                                    |                                                                                        |
| Local Computer Policy                                                                                                    | Microsoft Edge                                                                                                    |                                                                                                    |                                                                                        |
| Ecomputer Configuration     Software Settings     Softwore Settings                                                                                            | Configure Internet Explorer<br>integration                                                                                                    | Setting ^<br>E Clear cached images and files when Microsoft Edge closes                                                                                                    | State<br>Not configured                                                                |
| Administrative Templates     S                                                                                                    | Edit policy setting                                                                                                    | E Configure automatic sign in with an Active Directory domai<br>Configure Do Not Track                                                                                                    | Not configured<br>Not configured                                                       |
| > 📫 Network<br>📫 Printers<br>🎬 Server                                                                                                    | Requirements:<br>Microsoft Edge version 77, Windows<br>7 or later                                                                                                    | Configure enhanced hang detection for Internet Explorer m     Configure favorites     Configure InPrivate mode availability                                                                                  | Not configured<br>Not configured<br>Not configured                                     |
| <ul> <li>Start Menu and Taskbar</li> <li>System</li> <li>Windows Components</li> <li>Classic Administrative Templates (ADM)</li> <li>Microsoft Edge</li> </ul> | Description:<br>For guidance about configu <mark>r</mark> ing the<br>optimal experience for Internet<br>Explorer mode see<br>https://go.microsoft.com/fwlink/?<br>linkid=2094210 | Configure Internet Explorer integration Configure list of force-installed Web Apps Configure Online Text To Speech Configure Speech Recognition Configure the default paste format of URLs copied from Mic   | Not configured<br>Not configured<br>Not configured<br>Not configured<br>Not configured |
| > 🦳 Microsoft Edge - Default Settings (users ca<br>🐔 All Settings<br>🗸 🔥 User Configuration                                                                    | Policy options mapping:                                                                                                    | E Configure the Enterprise Mode Site List<br>Configure the list of names that will bypass the HSTS policy                                                                                                    | Not configured<br>Not configured                                                       |
| Software Settings     Windows Settings     Administrative Templates                                                                                            | * None (0) = None<br>* IEMode (1) = Internet Explorer mode                                                                                                    | E         Configure the list of sites for which Microsoft Edge will atte           E         Configure the list of types that are excluded from synchroni           E         Configure the Share experience | Not configured<br>Not configured<br>Not configured                                     |

On the popup window set the below, And click on the **Apply** button and then click on **OK** 

- Check the Enabled radio button
- Under Configure Internet Explorer integration drop down select **Internet Explorer mode**

| Configure Interne                                   | t Explorer integrat | ion            |                                                                                                    |                    | unubinti                                       |                          |            | ×   |
|-----------------------------------------------------|---------------------|----------------|----------------------------------------------------------------------------------------------------|--------------------|------------------------------------------------|--------------------------|------------|-----|
| Configure Interne                                   | t Explorer integrat | ion            |                                                                                                    | Previous Setting   | Next S                                         | etting                   |            |     |
| <ul> <li>Not Configured</li> <li>Enabled</li> </ul> | Comment:            |                |                                                                                                    |                    |                                                |                          |            | ^   |
| O Disabled                                          | Supported on:       | Microsoft Edge | version 77, V                                                                                                    | /indows 7 or later |                                                |                          |            | ~ > |
| Options:                                            |                     |                | Help:                                                                                                    |                    |                                                |                          |            |     |
| Configure Internet Explorer mo                      |                     |                | Internet Ex<br>linkid=209<br>Policy opti<br>* None (0)<br>* IEMode ('<br>* NeedIE (2<br>Use the pre<br>Reference: | ons mapping:       | ps://go.mic<br>er mode<br>r 11<br>i when confi | iguring thi<br>ployEdge, | n/fwlink/? |     |
|                                                     |                     |                |                                                                                                    | C                  | Ж                                              | Cancel                   | App        | ly  |

- 9 On Local Group Policy Editor window, navigate to Local Computer Policy > Computer Configuration > Administrative Templates > Windows Components > Internet Explorer
- 10 Double click on Use the Enterprise Mode IE website list

| 2 🖬 🚘 🛛 🖬 🔻                                          |                                                                                |                                                                               |                                  |         |
|------------------------------------------------------|--------------------------------------------------------------------------------|-------------------------------------------------------------------------------|----------------------------------|---------|
|                                                      | Internet Explorer                                                              |                                                                               |                                  |         |
| Administrative Templates                             | Use the Enterprise Mode IE website                                             | Setting                                                                       | State                            | Comment |
| > Control Panel                                      | list                                                                           | Use the Enterprise Mode IE website list                                       | Not configured                   | No      |
| > C Network                                          |                                                                                | I Turn on Suggested Sites                                                     | Not configured                   | No      |
| Server                                               | Edit policy setting                                                            | Turn on Site Discovery XML output                                             | Not configured                   | No      |
| Server Start Menu and Taskbar                        | Requirements:                                                                  | Turn on Site Discovery WMI output                                             | Not configured                   | No      |
| > Start Menu and Taskbar                             | At least Internet Explorer 11.0                                                | Turn on menu bar by default                                                   | Not configured                   | No      |
| ✓ System ✓ Windows Components                        |                                                                                | Turn on compatibility logging                                                 | Not configured                   | No      |
| ActiveX Installer Service                            | Description:                                                                   | E Turn on compatibility logging                                               | Not configured                   |         |
| Add features to Windows 10                           | This policy setting lets you specify<br>where to find the list of websites you |                                                                               | -                                | No      |
| App Package Deployment                               | want opened using Enterprise Mode                                              | Turn off the Security Settings Check feature Turn off the quick pick menu     | Not configured<br>Not configured | No      |
| App Privacy                                          | IE, instead of Standard mode,                                                  |                                                                               | -                                |         |
| App runtime                                          | because of compatibility issues. Users                                         | Turn off the auto-complete feature for web addresses Turn off tabbed browsing | Not configured                   | No      |
| Application Compatibility                            | can't edit this list.                                                          |                                                                               | Not configured                   | No      |
| AutoPlay Policies                                    | If you enable this policy setting,                                             | Turn off suggestions for all user-installed providers                         | Not configured                   | No      |
| > 📔 Biometrics                                       | Internet Explorer downloads the                                                | Turn off Reopen Last Browsing Session                                         | Not configured                   | No      |
| > 🧾 BitLocker Drive Encryption                       | website list from your location (HKCU                                          | Turn off Quick Tabs functionality                                             | Not configured                   | No      |
| Camera                                               | or                                                                             | Turn off pop-up management                                                    | Not configured                   | No      |
| Cloud Content                                        | HKLM\Software\policies\Microsoft\In<br>ternet                                  | Turn off page-zooming functionality                                           | Not configured                   | No      |
| Connect                                              | Explorer\Main\EnterpriseMode),                                                 | Turn off Managing SmartScreen Filter for Internet Explorer 8                  | Not configured                   | No      |
| Credential User Interface                            | opening all listed websites using                                              | Turn off Favorites bar                                                        | Not configured                   | No      |
| Data Collection and Preview Builds                   | Enterprise Mode IE.                                                            | 📰 Turn off Crash Detection                                                    | Not configured                   | No      |
| Delivery Optimization                                | If you disable or don't configure this                                         | Turn off configuration of pop-up windows in tabbed browsi                     | Not configured                   | No      |
| Desktop Gadgets                                      | policy setting, Internet Explorer opens                                        | E Turn off browser geolocation                                                | Not configured                   | No      |
| > 📔 Desktop Window Manager                           | all websites using Standards mode.                                             | Turn off Automatic Crash Recovery                                             | Not configured                   | No      |
| Device and Driver Compatibility                      |                                                                                | Turn off add-on performance notifications                                     | Not configured                   | No      |
| Device Registration                                  |                                                                                | 🖹 Turn off ActiveX Opt-In prompt                                              | Not configured                   | No      |
| 📔 Digital Locker                                     |                                                                                | 🗄 Turn off ability to pin sites in Internet Explorer on the desktop           | Not configured                   | No      |
| 📔 Edge UI                                            |                                                                                | E Specify use of ActiveX Installer Service for installation of Acti           | Not configured                   | No      |
| Event Forwarding                                     |                                                                                | E Specify default behavior for a new tab                                      | Not configured                   | No      |
| > Event Log Service                                  |                                                                                | 🗄 Show message when opening sites in Microsoft Edge using                     | Not configured                   | No      |
| Event Logging                                        |                                                                                | E Set tab process growth                                                      | Not configured                   | No      |
| Event Viewer                                         |                                                                                | E Send all sites not included in the Enterprise Mode Site List to             | Not configured                   | No      |
| > iie Explorer                                       |                                                                                | Security Zones: Use only machine settings                                     | Not configured                   | No      |
| File History                                         |                                                                                | Security Zones: Do not allow users to change policies                         | Not configured                   | No      |
| Find My Device                                       |                                                                                | Security Zones: Do not allow users to add/delete sites                        | Not configured                   | No      |
| Handwriting                                          |                                                                                | Restrict search providers to a specific list                                  | Not configured                   | No      |
| HomeGroup                                            |                                                                                | Prevent running First Run wizard                                              | Not configured                   | No      |
| Internet Explorer      Internet Information Services |                                                                                | Prevent per-user installation of ActiveX controls                             | Not configured                   | No      |

On the popup window set the below, and click on the **Apply** and **OK**.

- Check the Enabled radio button
- Under Options provide the location of the Site List XML saved at above step 3.a.vii as per below format

file:///C:\\Users\\<user>\\Documents\\<XML file name>.xml

| Use the Enterprise                                          | Mode IE website   | list             |                                                                                                    |                                                                                                    |                                                                                                    |                                                                                                    |                                                                         |                                                       | ×   |
|-------------------------------------------------------------|-------------------|------------------|----------------------------------------------------------------------------------------------------|----------------------------------------------------------------------------------------------------|----------------------------------------------------------------------------------------------------|----------------------------------------------------------------------------------------------------|-------------------------------------------------------------------------|-------------------------------------------------------|-----|
| Use the Enterprise                                          | e Mode IE website | list             |                                                                                                    |                                                                                                    | ing                                                                                                  | Next Setting                                                                                            | 9                                                                       |                                                       |     |
| Not Configured     Enabled                                  | Comment:          |                  |                                                                                                    |                                                                                                    |                                                                                                    |                                                                                                    |                                                                         |                                                       |     |
| O Disabled                                                  | Supported on:     | At least Interne | et Explorer 11.0                                                                                                    | 1                                                                                                    |                                                                                                    |                                                                                                    |                                                                         |                                                       | ~ ~ |
| Options:                                                    |                   |                  | Help:                                                                                                    |                                                                                                    |                                                                                                    |                                                                                                    |                                                                         |                                                       |     |
| Type the location (UR<br>website list<br>rs\\vispanwa\\Docu |                   | _                | websites yo<br>Standard m<br>this list.<br>If you enabl<br>website list<br>\policies\M<br>opening all<br>If you disab | setting lets you<br>u want opened<br>ode, because o<br>le this policy se<br>from your loca<br>icrosoft\Intern<br>listed websites<br>le or don't cont<br>ens all websites | I using Ent<br>of compati<br>atting, Inte<br>attion (HKC<br>et Explore<br>a using Ent<br>figure this | terprise Mo<br>ibility issues<br>met Explore<br>U or HKLM<br>r\Main\Ent<br>erprise Moo<br>s policy sett | de IE, i<br>s. User<br>er dow<br>\Softw<br>erprise<br>de IE.<br>ing, In | instead o<br>s can't e<br>vnloads t<br>vare<br>Mode), | dit |
|                                                             |                   |                  |                                                                                                    |                                                                                                    | OK                                                                                                   | Cano                                                                                                    | el:                                                                     | Ар                                                    | ply |

9 On Local Group Policy Editor window, navigate to Local Computer Policy > Computer Configuration > Administrative Templates > Windows Components > Microsoft Edge.

Double click on Configure the Enterprise Mode Site List

| I Group Policy Editor                       |                                                                             |                                                               |                |         |
|---------------------------------------------|-----------------------------------------------------------------------------|---------------------------------------------------------------|----------------|---------|
| Action View Help                            |                                                                             |                                                               |                |         |
|                                             |                                                                             |                                                               |                |         |
|                                             |                                                                             |                                                               |                |         |
| Administrative Templates                    | 📋 Microsoft Edge                                                            |                                                               |                |         |
| > Control Panel                             | Configure the Enterprise Mode Site                                          | Setting                                                       | State          | Comment |
| > 📫 Network                                 | List                                                                        |                                                               |                |         |
| Printers                                    |                                                                             | E Unlock Home Button                                          | Not configured | No      |
| Server Server                               | Edit policy setting                                                         | Show message when opening sites in Internet Explorer          | Not configured | No      |
| Start Menu and Taskbar                      |                                                                             | 📰 Set New Tab page URL                                        | Not configured | No      |
| > System                                    | Requirements:<br>Microsoft Edge on Windows 10 or                            | E Set Home Button URL                                         | Not configured | No      |
| Vindows Components                          | later                                                                       | E Set default search engine                                   | Not configured | No      |
| ActiveX Installer Service                   | litter                                                                      | Send all intranet sites to Internet Explorer 11               | Not configured | No      |
| Add features to Windows 10                  | Description:                                                                | Provision Favorites                                           | Not configured | No      |
| App Package Deployment                      | This policy setting lets you configure                                      | Prevent using Localhost IP address for WebRTC                 | Not configured | No      |
| App Privacy                                 | whether to use Enterprise Mode and<br>the Enterprise Mode Site List to      | Prevent turning off required extensions                       | Not configured | No      |
| App runtime                                 | address common compatibility                                                | Prevent the First Run webpage from opening on Microsoft E     | Not configured | No      |
| Application Compatibility AutoPlay Policies | problems with legacy apps.                                                  | 🖹 Prevent Microsoft Edge from gathering Live Tile information | Not configured | No      |
|                                             |                                                                             | Prevent changes to Favorites on Microsoft Edge                | Not configured | No      |
| Siometrics     Encryption                   | If you enable this setting, Microsoft<br>Edge looks for the Enterprise Mode | E Prevent certificate error overrides                         | Not configured | No      |
| > BitLocker Drive Encryption Camera         | Site List XML file. This file includes the                                  | E Prevent bypassing Windows Defender SmartScreen prompts      | Not configured | No      |
| Cloud Content                               | sites and domains that need to be                                           | 🖹 Prevent bypassing Windows Defender SmartScreen prompts      | Not configured | No      |
| Connect                                     | viewed using Internet Explorer 11 and                                       | 🗈 Prevent access to the about:flags page in Microsoft Edge    | Not configured | No      |
| Credential User Interface                   | Enterprise Mode.                                                            | Keep favorites in sync between Internet Explorer and Micros   | Not configured | No      |
| Data Collection and Preview Builds          | If you disable or don't configure this                                      | For PDF files that have both landscape and portrait pages, pr | Not configured | No      |
| Delivery Optimization                       | setting, Microsoft Edge won't use the                                       | Disable lockdown of Start pages                               | Not configured | No      |
| Desktop Gadgets                             | Enterprise Mode Site List XML file. In                                      | Configure Windows Defender SmartScreen                        | Not configured | No      |
| > Desktop Gauges                            | this case, employees might                                                  | Configure the Enterprise Mode Site List                       | Not configured | No      |
| Device and Driver Compatibility             | experience compatibility problems<br>while using legacy apps.               | Configure the Adobe Flash Click-to-Run setting                | Not configured | No      |
| Device Registration                         | while using legacy upps.                                                    | Configure Start pages                                         | Not configured | No      |
| Digital Locker                              |                                                                             | Configure search suggestions in Address bar                   | Not configured | No      |
| Edge UI                                     |                                                                             | E Configure Pop-up Blocker                                    | Not configured | No      |
| Event Forwarding                            |                                                                             | E Configure Password Manager                                  | Not configured | No      |
| > 📔 Event Log Service                       |                                                                             | Configure Open Microsoft Edge With                            | Not configured | No      |
| Event Logging                               |                                                                             | Configure kiosk reset after idle timeout                      | Not configured | No      |
| Event Viewer                                |                                                                             | E Configure klosk mode                                        | Not configured | No      |
| > 📔 File Explorer                           |                                                                             | E Configure Home Button                                       | Not configured | No      |
| File History                                |                                                                             | E Configure Favorites Bar                                     | Not configured | No      |
| Find My Device                              |                                                                             | E Configure Favorites                                         | Not configured | No      |
| Handwriting                                 |                                                                             |                                                               |                |         |
| HomeGroup                                   |                                                                             | E Configure Do Not Track                                      | Not configured | No      |
| > 🚞 Internet Explorer                       |                                                                             | Configure cookies                                             | Not configured | No      |
| Internet Information Services               |                                                                             | Configure Autofill                                            | Not configured | No      |
| > Cocation and Sensors                      |                                                                             | Configure additional search engines                           | Not configured | No      |
| Maintenance Scheduler                       |                                                                             | Always show the Books Library in Microsoft Edge               | Not configured | No      |
| Maps                                        |                                                                             | Allow web content on New Tab page                             | Not configured | No      |
| MDM                                         |                                                                             | Allow Sideloading of extension                                | Not configured | No      |
| Messaging                                   |                                                                             | Allow search engine customization                             | Not configured | No      |
| Microsoft account                           |                                                                             | Allow Saving History                                          | Not configured | No      |
| 🦰 Microsoft Edge                            |                                                                             | E Allow printing                                              | Not configured | No      |
| Microsoft Secondary Authentication Fa       |                                                                             | 🖹 Allow Microsoft Edge to start and load the Start and New Ta | Not configured | No      |
| > Microsoft User Experience Virtualization  |                                                                             | Allow Microsoft Edge to pre-launch at Windows startup, wh     | Not configured | No      |

On the popup window set the below, and click on the **Apply** button

- 1. Check the Enabled radio button
- 2. Under Options provide the location of the Site List XML saved at above step 3.a.vii as per below format file:///C:\\Users\\<user>\\Documents\\<XML file name>.xml

| Configure the Ent                                   | erprise Mode Site | List           |                                                                                                    |                                                                                                    | _                                                                                                    |                                                                      | ×        |  |
|-----------------------------------------------------|-------------------|----------------|----------------------------------------------------------------------------------------------------|----------------------------------------------------------------------------------------------------|----------------------------------------------------------------------------------------------------|----------------------------------------------------------------------|----------|--|
| 🔚 Configure the Ent                                 | erprise Mode Site | List           |                                                                                                    | Previous Setting                                                                                                    | Next Setting                                                                                                    |                                                                      |          |  |
| <ul> <li>Not Configured</li> <li>Enabled</li> </ul> | Comment:          |                |                                                                                                    |                                                                                                    |                                                                                                    |                                                                      |          |  |
| <ul> <li>Disabled</li> </ul>                        |                   |                |                                                                                                    |                                                                                                    |                                                                                                    |                                                                      | ~        |  |
|                                                     | Supported on:     | Microsoft Edge | on Windows                                                                                                | 10 or later                                                                                                    |                                                                                                    |                                                                      | $\hat{}$ |  |
| Options:                                            |                   |                | Help:                                                                                                    |                                                                                                    |                                                                                                    |                                                                      |          |  |
| Type the location (UR<br>website list               |                   | _              | Mode and<br>compatibil<br>If you enab<br>Mode Site<br>that need t<br>Mode.<br>If you disal<br>won't use t | setting lets you conf<br>the Enterprise Mode :<br>ity problems with leg<br>le this setting, Micro<br>List XML file. This file<br>o be viewed using Int<br>ole or don't configure<br>the Enterprise Mode 2<br>might experience co<br>s. | Site List to address of<br>acy apps.<br>soft Edge looks for t<br>includes the sites ar<br>ternet Explorer 11 ar<br>e this setting, Micros<br>Site List XML file. In 1 | he Enterpris<br>nd domains<br>nd Enterpris<br>oft Edge<br>this case, | e        |  |
|                                                     |                   |                |                                                                                                    | Ok                                                                                                    | ( Cancel                                                                                                    | Арр                                                                  | ly       |  |

10 On Local Group Policy Editor window, navigate to Local Computer Policy > Computer Configuration > Administrative Templates > Windows Components > Microsoft Edge.

| 2 📷 🗟 🛛 🖓 📷 🐨                        |                                                                                                    |                                                                 |                |         |
|--------------------------------------|----------------------------------------------------------------------------------------------------|-----------------------------------------------------------------|----------------|---------|
| > 📫 Network                          | 📋 Microsoft Edge                                                                                                |                                                                 |                |         |
| Shared Folders                       | Allow Microsoft Compatibility List                                                                              | Setting                                                         | State          | Comment |
| > System                             | and a stand and a stand a stand a stand a stand a stand a stand a stand a stand a stand a stand a stand a stand | Allow Address bar drop-down list suggestions                    | Not configured | No      |
| V Windows Components                 | Edit policy setting                                                                                             | E Configure Autofill                                            | Not configured | No      |
| Add features to Windows 10           | Requirements                                                                                                    | Allow Microsoft Compatibility List                              | Not configured | No      |
| App runtime                          | Microsoft Edge on Windows 10,                                                                                   | Allow clearing browsing data on exit                            | Not configured | No      |
| Application Compatibility            | Version 1607 or later                                                                                           | [] Allow configuration updates for the Books Library            | Not configured | No      |
| Attachment Manager                   | Description:                                                                                                    | 1 Allow Developer Tools                                         | Not configured | No      |
| AutoPlay Policies                    | This policy setting lets you decide                                                                             | E Configure Do Not Track                                        | Not configured | No      |
| Cloud Content                        | whether to use the Microsoft                                                                                    | 11 Allow Extensions                                             | Not configured | No      |
| Credential User Interface            | Compatibility List (a Microsoft-                                                                                | 1 Allow Adobe Flash                                             | Not configured | No      |
| Data Collection and Preview Build    | provided list that helps sites with<br>known compatibility issues to display                                    | Configure the Adobe Flash Click-to-Run setting                  | Not configured | No      |
| Desktop Gadgets                      | property) in Microsoft Edge, By                                                                                 | [2] Allow FullScreen Mode                                       | Not configured | No      |
| > 🧾 Desktop Window Manager           | default, the Microsoft Compatibility                                                                            | E Allow InPrivate browsing                                      | Not configured | No      |
| Digital Locker                       | List is enabled and can be viewed by<br>visiting about compat.                                                  | E For PDF files that have both landscape and portrait pages, pr | Not configured | No      |
| Edge UI                              | visiting about compat.                                                                                          | E Configure Password Manager                                    | Not configured | No      |
| File Revocation                      | If you enable or don't configure this                                                                           | [1] Configure Pop-up Blocker                                    | Not configured | No      |
| IME IME                              | setting, Microsoft Edge periodically                                                                            | E Allow Microsoft Edge to pre-launch at Windows startup, wh     | Not configured | No      |
| Instant Search                       | downloads the latest version of the<br>list from Microsoft, applying the                                        | E Allow printing                                                | Not configured | No      |
| > internet Explorer                  | updates during browser navigation.                                                                              | E Allow Saving History                                          | Not configured | No      |
| Location and Sensors                 | Visiting any site on the Microsoft                                                                              | [] Allow search engine customization                            | Not configured | No      |
| Microsoft Edge                       | Compatibility List prompts the                                                                                  | Configure search suggestions in Address bar                     | Not configured | No      |
| > 🛄 Microsoft Management Console     | employee to use Internet Explorer 11,<br>where the site is automatically                                        | E Allow Sideloading of extension                                | Not configured | No      |
| > dicrosoft User Experience Virtuali | rendered as though it's in whatever                                                                             | E Configure Windows Defender SmartScreen                        | Not configured | No      |
| > 🧾 NetMeeting                       | version of IE is necessary for it to                                                                            | [] Allow Microsoft Edge to start and load the Start and New Ta  | Not configured | No      |
| Network Sharing                      | appear properly.                                                                                                | t Allow web content on New Tab page                             | Not configured | No      |
| CORF.                                |                                                                                                    | 12 Abases show the Books Library in Microsoft Edus              | Not configured | No      |

• Double click on Allow Microsoft Compatibility List

• On the popup window, Check the **Enabled** radio button, and click on **Apply** button

| Allow Microsoft O                                   | Compatibility List |                |                                                                                                    |                                                                                                    | _                                                                                                    |                                                                                                    | ×                           |
|-----------------------------------------------------|--------------------|----------------|----------------------------------------------------------------------------------------------------|----------------------------------------------------------------------------------------------------|----------------------------------------------------------------------------------------------------|----------------------------------------------------------------------------------------------------|-----------------------------|
| Allow Microsoft (                                   | Compatibility List |                | Previ                                                                                                    | ious Setting                                                                                                    | Next Setting                                                                                                    | ]                                                                                                    |                             |
| <ul> <li>Not Configured</li> <li>Enabled</li> </ul> | Comment:           |                |                                                                                                    |                                                                                                    |                                                                                                    |                                                                                                    | ^                           |
| O Disabled                                          | Supported on:      | Microsoft Edge | on Windows 10, Ver                                                                                                    | rsion 1607 or lat                                                                                                    | ter                                                                                                    |                                                                                                    | < >                         |
| Options:                                            |                    |                | Help:                                                                                                    |                                                                                                    |                                                                                                    |                                                                                                    |                             |
|                                                     |                    |                | This policy setting<br>Compatibility List<br>known compatibility<br>Edge. By default,<br>can be viewed by<br>If you enable or dd<br>periodically down<br>Microsoft, applyin<br>Visiting apy site or<br>employee to use la<br>automatically rem<br>necessary for it to<br>If you disable this<br>used during brows | (a Microsoft-p<br>lity issues to dia<br>the Microsoft C<br>visiting about:<br>on't configure 1<br>loads the latest<br>ag the updates<br>n the Microsoft<br>n thernet Explore<br>dered as thoug<br>appear propert<br>setting, the Mi | rovided list that he<br>splay properly) in 1<br>ompatibility List is<br>compat.<br>this setting, Micro-<br>version of the list<br>during browser na<br>c Compatibility List<br>r 11, where the sit-<br>h it's in whatever v<br>y. | elps sites w<br>Microsoft<br>e enabled a<br>soft Edge<br>from<br>vigation.<br>prompts<br>e is<br>ersion of l | vith<br>and<br>the<br>IE is |
|                                                     |                    |                |                                                                                                    | OK                                                                                                    | Cancel                                                                                                    | Ap                                                                                                    | oply                        |

- 11 On Local Group Policy Editor window, navigate to Local Computer Policy > Computer Configuration > Administrative Templates > Windows Components > Microsoft Edge.
  - Double click on Send all Intranet sites to Internet Explorer 11

| Local Group Policy Editor              |                                                                               |                                                               |                |         |
|----------------------------------------|-------------------------------------------------------------------------------|---------------------------------------------------------------|----------------|---------|
| ile Action View Help                   |                                                                               |                                                               |                |         |
| • 🔶 📶 🗟 🖬 😗                            |                                                                               |                                                               |                |         |
| >  Network  Shared Folders             | 📔 Microsoft Edge                                                              |                                                               |                |         |
| Start Menu and Taskbar                 | Send all intranet sites to Internet                                           | Setting                                                       | State          | Comment |
| > System                               | Explorer 11                                                                   | Unlock Home Button                                            | Not configured | No      |
| V Windows Components                   | Edit policy setting                                                           | E Show message when opening sites in Internet Explorer        | Not configured | No      |
| Add features to Windows 10             | East policy setting                                                           | 📰 Set New Tab page URL                                        | Not configured | No      |
| App runtime                            | Requirements:                                                                 | E Set Home Button URL                                         | Not configured | No      |
| Application Compatibility              | Microsoft Edge on Windows 10 or                                               | 🔝 Set default search engine                                   | Not configured | No      |
| Attachment Manager                     | later                                                                         | Send all intranet sites to Internet Explorer 11               | Not configured | No      |
| AutoPlay Policies                      | Description:                                                                  | E Provision Favorites                                         | Not configured | No      |
| Cloud Content                          | This policy setting lets you decide                                           | Prevent using Localhost IP address for WebRTC                 | Not configured | No      |
| Credential User Interface              | whether your intranet sites should all                                        | E Prevent turning off required extensions                     | Not configured | No      |
| Data Collection and Preview Build      | open using Internet Explorer 11. This<br>setting should only be used if there | 🖹 Prevent the First Run webpage from opening on Microsoft E   | Not configured | No      |
| Desktop Gadgets                        | are known compatibility problems                                              | E Prevent Microsoft Edge from gathering Live Tile information | Not configured | No      |
| > 📔 Desktop Window Manager             | with Microsoft Edge.                                                          | Prevent changes to Favorites on Microsoft Edge                | Not configured | No      |
| Digital Locker                         | If you enable this setting, all intranet                                      | Prevent certificate error overrides                           | Not configured | No      |
| Edge Ul File Explorer                  | sites are automatically opened using                                          | E Prevent bypassing Windows Defender SmartScreen prompts      | Not configured | No      |
| File Revocation                        | Internet Explorer 11.                                                         | E Prevent bypassing Windows Defender SmartScreen prompts      | Not configured | No      |
| IME                                    |                                                                               | 🖹 Prevent access to the about:flags page in Microsoft Edge    | Not configured | No      |
| Instant Search                         | If you disable or don't configure this<br>setting, all intranet sites are     | 🗄 Keep favorites in sync between Internet Explorer and Micros | Not configured | No      |
| > instant Scarch                       | automatically opened using                                                    | For PDF files that have both landscape and portrait pages, pr | Not configured | No      |
| Location and Sensors                   | Microsoft Edge.                                                               | E Disable lockdown of Start pages                             | Not configured | No      |
| Microsoft Edge                         |                                                                               | E Configure Windows Defender SmartScreen                      | Not configured | No      |
| > 📋 Microsoft Management Console       |                                                                               | E Configure the Enterprise Mode Site List                     | Not configured | No      |
| > 📫 Microsoft User Experience Virtuali |                                                                               | Configure the Adobe Flash Click-to-Run setting                | Not configured | No      |
| > 📔 NetMeeting                         |                                                                               | E Configure Start pages                                       | Not configured | No      |
| Network Sharing                        |                                                                               | Configure search suggestions in Address bar                   | Not configured | No      |

Setting Microsoft Edge with IE 11 Compatibility manually

• On the popup window, Check the **Enabled** radio button, and click on **Apply** and **OK** button

| Send all intranet s                                 | ites to Internet Ex  | plorer 11      |                                                                         |                                                                                                    |                         |                                                                | —                                               |                                 | ×  |
|-----------------------------------------------------|----------------------|----------------|-------------------------------------------------------------------------|----------------------------------------------------------------------------------------------------|-------------------------|----------------------------------------------------------------|-------------------------------------------------|---------------------------------|----|
| Send all intranet s                                 | sites to Internet Ex | plorer 11      |                                                                         | Previous Set                                                                                                    | ting                    | Next Set                                                       | ting                                            |                                 |    |
| <ul> <li>Not Configured</li> <li>Enabled</li> </ul> | Comment:             |                |                                                                         |                                                                                                    |                         |                                                                |                                                 |                                 | ^  |
| O Disabled                                          | Supported on:        | Microsoft Edge | on Windows                                                              | : 10 or later                                                                                                    |                         |                                                                |                                                 |                                 |    |
| Options:                                            |                      |                | Help:                                                                   |                                                                                                    |                         |                                                                |                                                 |                                 |    |
|                                                     |                      |                | should all o<br>only be use<br>Microsoft E<br>If you enab<br>opened usi | setting lets you<br>open using Inte<br>ed if there are k<br>Edge.<br>ole this setting,<br>ing Internet Exp<br>ole or don't cor<br>ally opened usin | all intrar<br>plorer 11 | olorer 11. Ťř<br>ompatibility<br>net sites are<br>his setting, | nis settin<br>y proble<br>e automa<br>all intra | g should<br>ms with<br>atically | re |
|                                                     |                      |                |                                                                         |                                                                                                    | OK                      | G                                                              | ancel                                           | Арр                             | ly |

## **Popup Blocker setting for Reports Preview**

Note: For PDF documents, if Acrobat Reader is not installed you have the option to **Save** the document or **Open** the document in your browser.

a. Navigate to **Settings** on the Edge Browser

|                               |                                                                 | Your browser is managed by your organization      |
|-------------------------------|-----------------------------------------------------------------|---------------------------------------------------|
| Settings                      | Your profile                                                    | + Add profile                                     |
| Q. Search settings            | 2 day                                                           | ~                                                 |
| D Profiles                    | · · · · · · · · · · · · · · · · · · ·                           | 0100                                              |
| Privacy. search. and services | -cê                                                             |                                                   |
| Appearance                    |                                                                 |                                                   |
| Start, home, and new tabs     | Profile 1<br>Back up your browsing data and see your favorites. | passwords, history, and more Sign in to sync data |
| Share, copy and paste         | on all your devices. Microsoft Privacy Statement                |                                                   |
| Cookies and site permissions  |                                                                 |                                                   |
| Default browser               | C) Sync                                                         |                                                   |
| ↓ Downloads                   | Se Personal info                                                | >                                                 |
| 🖑 Family safety               | CB Personal Into                                                |                                                   |
| Al Languages                  | Passwords                                                       | >                                                 |
| Printers                      |                                                                 |                                                   |
| System                        | Payment info                                                    | >                                                 |
| Reset settings                | ្តែ Import browser data                                         | >                                                 |
| Phone and other devices       |                                                                 | - 1. S                                            |
| Accessibility                 | 2 Profile preferences                                           | >                                                 |
| 10 concentrations             |                                                                 |                                                   |

 b. On the Settings page navigate to Cookies and site permissions > Popups and redirects

| $\leftarrow$ $\rightarrow$ C $\widehat{\alpha}$ Edge   edge://set                                | tings/content                                                               |                                             |
|--------------------------------------------------------------------------------------------------|-----------------------------------------------------------------------------|---------------------------------------------|
|                                                                                                  | ۵ v                                                                         | our browser is managed by your organization |
| Settings                                                                                         | All permissions<br>Permissions that are applied across all sites            |                                             |
| Q Search settings                                                                                | Location<br>Ask first                                                       | >                                           |
| <ul> <li>Profiles</li> <li>Privacy, search, and services</li> <li>Appearance</li> </ul>          | Camera<br>Ask first                                                         | >                                           |
| <ul> <li>Appearance</li> <li>Start, home, and new tabs</li> <li>Share, copy and paste</li> </ul> | G Microphone<br>Ask first                                                   | >                                           |
| Cookies and site permissions                                                                     | ((-) Motion or light sensors<br>Allow sites to use motion and light sensors | >                                           |
| ↓ Downloads<br>镠 Family safety                                                                   | Q Notifications<br>Ask first                                                | >                                           |
| A <sup>r</sup> t Languages                                                                       | JavaScript<br>Allowed                                                       | >                                           |
| <ul> <li>System</li> <li>Reset settings</li> </ul>                                               | Images<br>Show all                                                          | >                                           |
| Phone and other devices Accessibility                                                            | Pop-ups and redirects Blocked                                               | >                                           |
| About Microsoft Edge                                                                             | Ads     Blocked                                                             | >                                           |

c. Click Add button in the Allow section

| $\leftarrow \rightarrow$ | C 🗟 C Edge   edge://se        | ttings/co | ontent/popups                                |     |
|--------------------------|-------------------------------|-----------|----------------------------------------------|-----|
|                          |                               |           | Your browser is managed by your organization |     |
| Set                      | tings                         | ÷         | Site permissions / Pop-ups and redirects     |     |
| Q                        | Search settings               |           |                                              |     |
| 8                        | Profiles                      |           | Block (recommended)                          |     |
| ĉ                        | Privacy, search, and services |           |                                              |     |
| 9                        | Appearance                    |           | Block                                        | Add |
| -                        | Start, home, and new tabs     |           | No sites added                               |     |
| Ŕ                        | Share, copy and paste         |           |                                              |     |
| 5                        | Cookies and site permissions  |           | Allow                                        | Add |
| 6                        | Default browser               |           | Allow                                        | Add |
| $\underline{\downarrow}$ | Downloads                     |           | No sites added                               |     |
| 卷                        | Family safety                 |           |                                              |     |
| At                       | Languages                     |           |                                              |     |
| 0                        | Printers                      |           |                                              |     |

#### d. Add [\*.]oracle.com as the site and click Add button

|            |                      |                                | Your browser is managed by your organization |     |
|------------|----------------------|--------------------------------|----------------------------------------------|-----|
| ettings    |                      | Site permissions / Pop-ups and | redirects                                    |     |
| Q Search   | settings             |                                |                                              |     |
| Profiles   |                      | Block (recommended)            |                                              |     |
| Privacy.   | search, and services |                                |                                              |     |
| Appeara    | ince                 | Block                          |                                              | Add |
| 🖾 Start ho | me. and new tabs     |                                |                                              |     |
| 🖄 Share, o | opy and paste        | No sites added                 |                                              |     |
| Cookies    | and site permissions |                                |                                              |     |
| Default    | browser              | Allow                          |                                              | Add |
| 🕁 Downlo   | ads                  | No sites added                 | ×                                            | 1   |
| 🖑 Family s | afety                |                                | Add a site                                   |     |
| At Languag | jes                  |                                | Site                                         |     |
| Printers   |                      |                                | [*]oracle.com                                |     |
| 🖵 System   |                      |                                |                                              |     |
| 🔿 Reset se | ttings               |                                | Add                                          |     |
| D Phone a  | nd other devices     |                                |                                              |     |
| ☆ Accessib | ility                |                                |                                              |     |
| About N    | licrosoft Edge       |                                |                                              |     |

# 5 Setting Adobe Acrobat Reader Preferences

Depending on your Adobe Acrobat Reader version, the steps below may differ.

- 1. Open Adobe Acrobat Reader outside of the application.
- 2. Select Edit, select Preferences, select Updater, and select the Do not download or install updates automatically option.

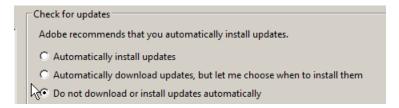

**3.** Select **Edit**, select **Preferences**, select **General**, and unselect the **Enable Protected Mode at startup** check box.

Enable Protected Mode at startup

**4.** Select **Edit**, select **Preferences**, select **Security (Enhanced)**, and unselect the **Enable Enhanced Security** check box.

Enable Enhanced Security

 Select Edit, select Preferences, select Security (Enhanced), and select the Automatically trust sites from my Win OS security zones check box and verify that the OPERA URL is listed.

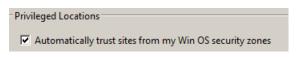

# **6** Installing Client Side Applications

If you do not want the OPERA Login Page to automatically install the software required by JInitiator when you log in, follow these procedures to preinstall all the required client utilities.

### **Installing OPERA Print Control**

The Print Control is loaded along with the Adobe Object and checks for printer availability and status. If it is not automatically installed, perform the step below to enable stream printing to work within OPERA.

1. Install **OPERA Print Control** using the following URL in your browser: http://<appserverhost>/InstallOperaPrintCtrl.exe

Where <appserverhost> is the URL used to access your OPERA environment, which should look something like this:

- https://<yourOPERAURL>.microsdc.us
   Or
- https://<yourSSD>-prod-<yourENV>.hospitality.oracleindustry.com

For example, https://<yourENV>.hospitality.oracleindustry.com/InstallOperaPrintCtrl.exe

## Installing Adobe Acrobat Reader

If installing the client utilities from the OPERA login, the Adobe Acrobat Reader installation starts automatically while installing OPERA Print Control.

Install **Adobe Acrobat** using the following URL in your browser: https://get.adobe.com/in/reader/

## **Installing Screen Painter**

If it is not automatically installed, perform the step below to install Screen Painter.

1. Install Screen Painter by connecting to the application environment using this URL: http://<appserverhost>/InstallScreenWiz.exe

Where <appserverhost> is the URL used to access your OPERA environment, which should look something like this:

- https://<yourOPERAURL>.microsdc.us
- Or
- https://<yourSSD>-prod-<yourENV>.hospitality.oracleindustry.com

For example, https://<yourENV>.hospitality.oracleindustry.com/InstallScreenWiz.exe

### Installing Oracle Business Intelligence Publisher

For sites that use BI Publisher to customize reports, a new version has been released that can be installed on Microsoft Windows 7 workstations. This is labeled as *release 4* of the OPERA BI Publisher Desktop installation.

On Microsoft Windows 8.1, Microsoft .NET Framework 4.5.1 is automatically included in the operating system.

The BI Publisher installation however, looks for Microsoft .NET Framework 2.0, which is included in Microsoft .NET Framework 3.5, but must be installed separately in Microsoft Windows 8.1.

Trying to install Microsoft .NET Framework 3.5 gives the following errors (which are also documented at http://docs.oracle.com/cd/E28280\_01/bi.1111/e16518/ toc.htm#BIEQI102):

- 0x800f0906: Windows couldn't connect to the Internet to download necessary files. Make sure that you're connected to the Internet, and click Retry to try again.
- 0x800F081F: The changes could not be completed. Please reboot your computer and try again.

Use the Microsoft Windows operating system installation media and the workaround: DISM /Online /Enable-Feature /FeatureName:NetFx3 /All / LimitAccess /Source:d:\sources\sxs

Now Microsoft .NET Framework 3.5 installs correctly and the BI Publisher installation can continue. For additional information about installing BI Publisher, see http://docs.oracle.com/cd/E28280\_01/bi.1111/e16518/toc.htm#BIEQI102.

### **Known Issues**

### Issue: Opera Workstation Undefined or Keeps Prompting to Install OperaPrintCtrl, Adobe Each Time Login Screen is opened

Depending on the version of OPERA installed and other software running on the workstation, it is possible to encounter an issue documented in **Oracle support document ID 2193783.1**.

When opening the shortcut to access the OPERA login screen, the prompt to install TermReg, JinitCheck, OperaPrintCtrl, and Adobe keep popping up, even if these have already been installed.

#### Or

Terminal Name remains UNDEFINDED even though TermReg has been installed.

#### Cause

- 1) This could be due to the Anti-Virus program on the workstation stopping the install from completing or blocking access to certain OPERA component files located in folders such as:
  - a) C:\program files (x86)\micros systems, inc\opera\\*
  - b) C:\programdata\oracle\opera\\*
- 2) It could be due to the Windows User having insufficient rights to install or access the OPERA components.
- 3) TermReg.ini might need to be manually created in the correct location.

#### Solution

See the above reference support document for solution options that include re-running some of the installers as administrator, temporarily disabling AV file locking, or manually creating the required files.